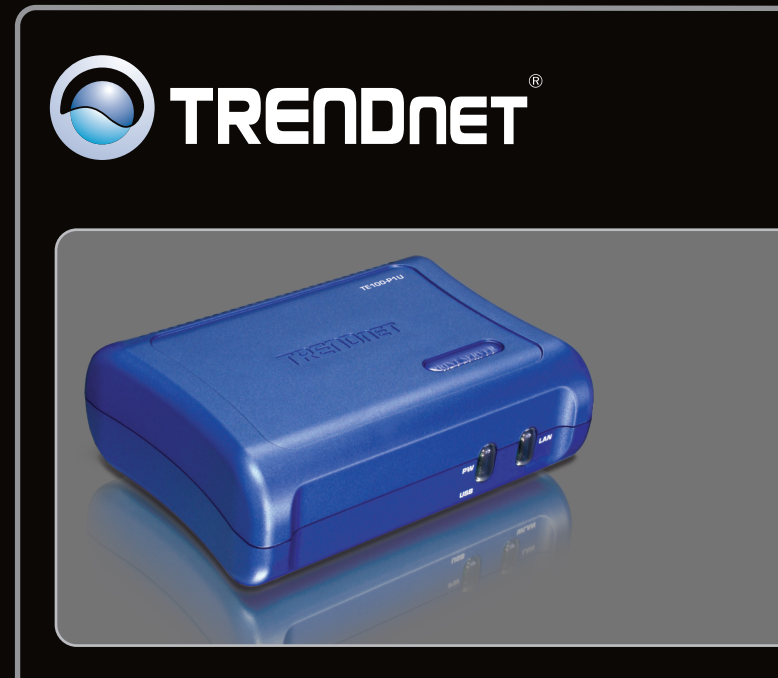

# Руководство по быстрой установки

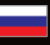

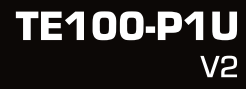

## **Table of Contents**

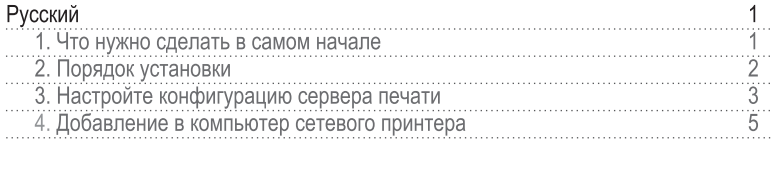

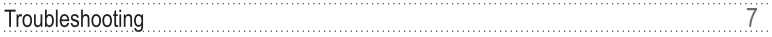

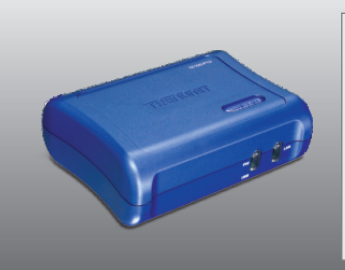

#### Содержимое упаковки

- TE100-P1U
- CD-ROM (руководство пользователя и служебная программа)
- Руководство по быстрой установке на нескольких языках
- Адаптер источника питания (5V DC, 2.5A)

#### Системные требования

- Дисковод CD-ROM
- Маршрутизатор
- Доступный сервер DHCP маршрутизаторы обычно имеют встроенный сервер DHCP

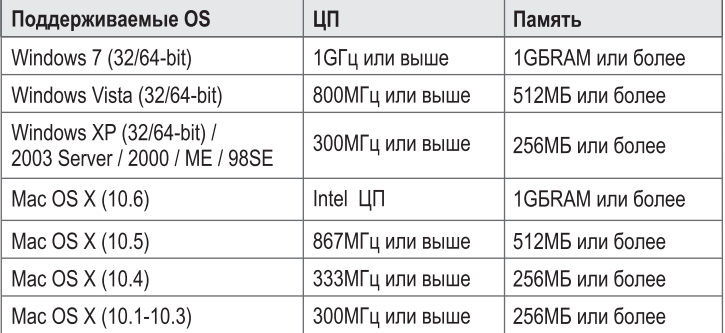

## PS Мастер / Утилита требования

· Windows 7 (32/64-bit), Vista (32/64-bit), XP (32/64-bit), 2003 Server, 2000, ME, 98SE

## 2. Порядок установки

Примечание: Отключите питание всех принтеров перед их подключением к серверу печати. Затем после подключения оборудования соответственно включите каждый принтер.

1. Присоедините сетевой кабель RJ-45 от коммутатора/маршрутизатора к порту LAN сервера печати. 2. Присоедините USB-принтер к USB-порту сервера печати. 3. Подключите адаптер питания к серверу печати и затем к сетевой розетке.

 $\overline{2}$ 

4. Включите питание компьютера.

## 3. Настройте конфигурацию сервера печати

Примечание: Сервер печати управляется служебной программой сервера печати или с помощью веб-браузера. Пользователи МАС должны изменить IP-адрес своих компьютеров на 192.168.0.Х (где Х - не используемый адрес от 2 до 254). Поскольку у принт-сервера IP-адрес по умолчанию - 192.168.0.1, нужно убедиться в том, что он не присвоен другим сетевым устройствам. Затем введите в веб-браузере http://192.168.0.1, чтобы получить доступ к служебной программе сервера печати через Интернет.

#### Пользователям Windows

1. Установите CD-ROM-диск со служебной программой и драйвером в дисковод CD-ROM компьютера.

2. Нажмите Run autorun.exe (только для Windows 7/Vista).

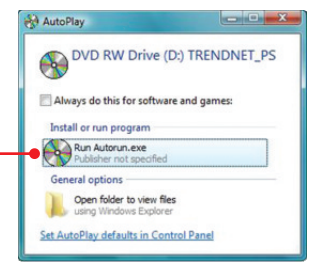

3. Выберите Install Utility  $\rightarrow$  PS Utility.

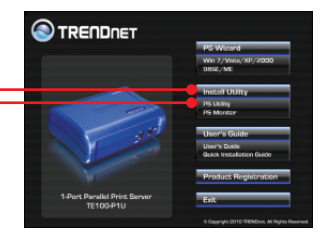

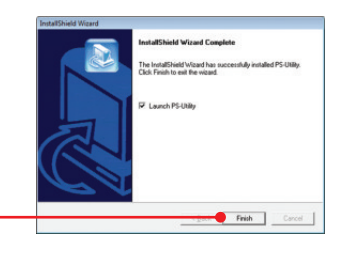

- 4. Следуйте указаниям Мастера InstallShield. Шелкните по кнопке Завершить (Finish).
- 5. Выберите сервер печати и нажмите на кнопку изменения **IP-адреса** (Change IP Address). Вручную задайте IP-адрес сервера печати и щелкните по кнопке ОК. Примечание: IP-адрес должен находится в вашей подсети.

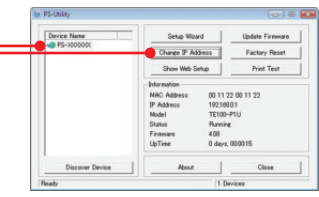

**PS-Utilit** 

6. Нажмите ОК.

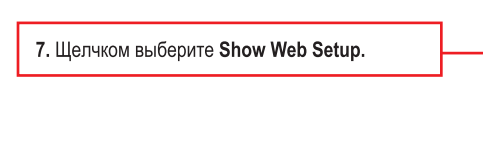

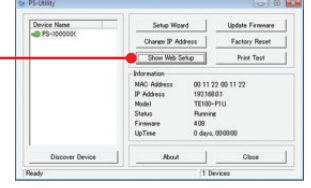

Change IP address complete.

 $\alpha$ 

## Настройка конфигурации сервера печати завершена.

Примечание: для получения указаний по печати в Windows ME, 98SE и Mac OS X воспользуйтесь руководством пользователя на CD-ROM-диске со служебной программой из комплекта.

## Windows 7/Vista/2003 Server/XP/2000

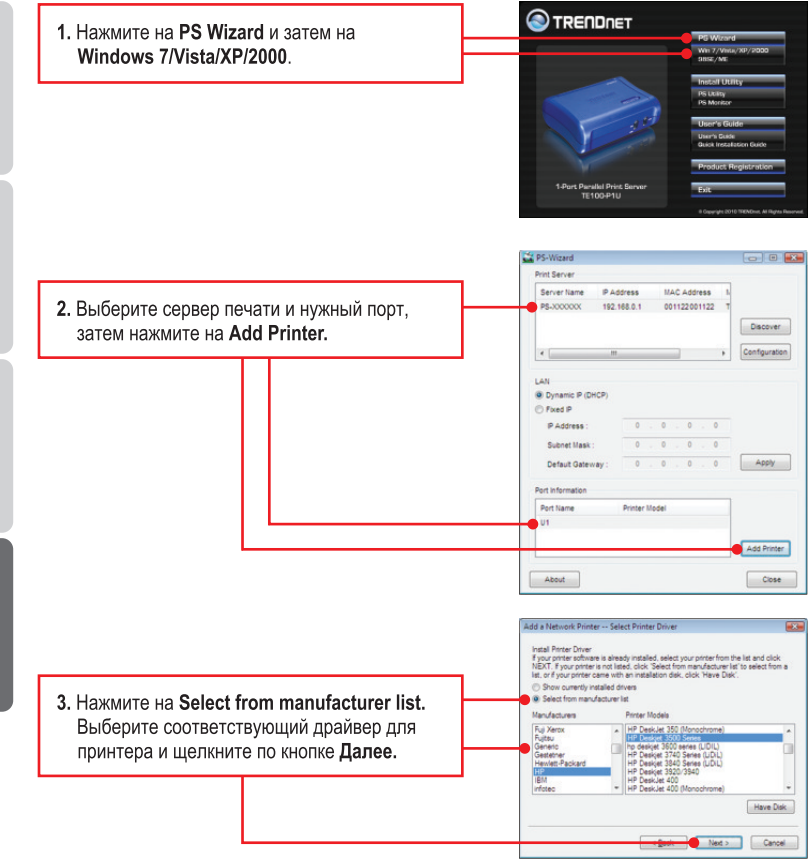

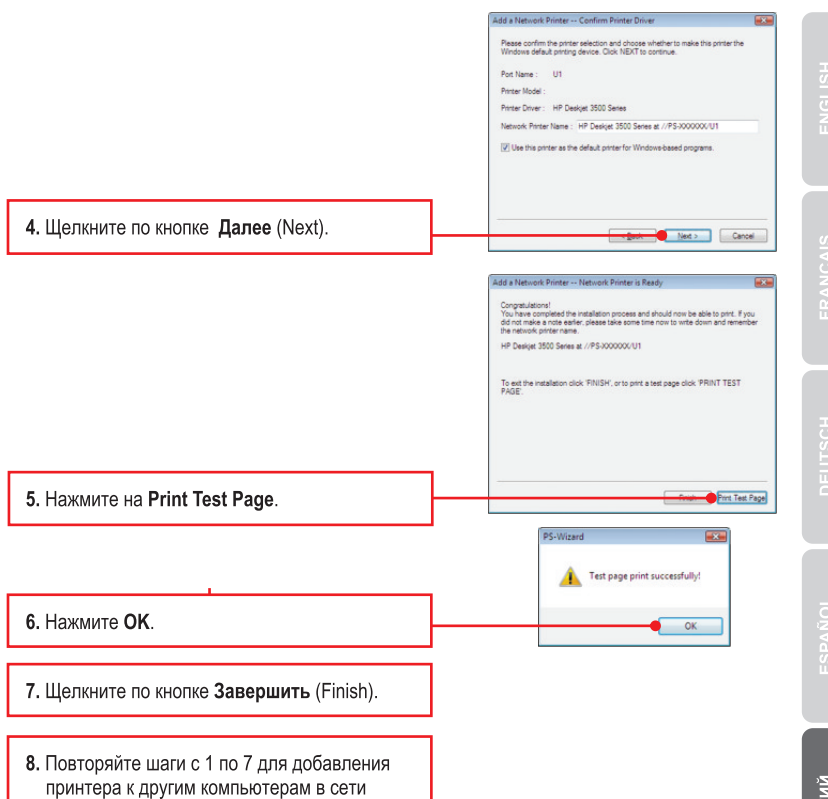

### Процедура добавления сетевого принтера завершена.

Подробнее о конфигурации устройства ТЕ100-Р1U и дополнительных настройках можно узнать в руководстве пользователя на диске CD-ROM со служебными программами или на сайте компании TRENDnet по адресу www.trendnet.com

## Зарегистрируйте свой продукт

Для того, чтобы воспользоваться сервисным обслуживанием и поддержкой на высшем уровне, предлагаем вам зарегистрировать свой продукт в режиме онлайн здесь: www.trendnet.com/register Благодарим Вас за то, что Вы выбрали **TRENDnet** 

**1. I inserted the Utility CD-ROM into my computer's CD-ROM Drive but the installation menu does not appear automatically. What should I do?**

- 1. For Windows 7, if the installation menu does not appear automatically, click on the Windows Icon on the bottom left hand corner of the screen, click the "Search programs and files" box, type D:\autorun.exe, where "D" in "D:\autorun.exe" is the letter assigned to your CD-ROM Driver, and then press the ENTER key on your keyboard
- 2. For Windows Vista, if the installation menu does not appear automatically, click Start, click the Start Search box, type D:\autorun.exe where "D" in "D:\autorun.exe" is the letter assigned to your CD-ROM Drive, and then press the ENTER key on your keyboard.
- 3. For 98SE/XP/2000, if the window does not appear automatically, click Start, click Run and type D:\autorun.exe where "D" in "D:\autorun.exe" is the letter assigned to your CD-ROM Drive, and then press the ENTER key on your keyboard.
- **2. The PS Wizard / PS Utility is unable to see my print server. What should I do?**
	- 1. Double check your hardware connections; make sure that the print server and printer are powered ON and are properly connected.
	- 2. Click **Discover**.
	- 3. Disable any software firewall programs (e.g. ZoneAlarm). If your computer is running Windows 7, XP, or Vista, disable the built in firewall program.
- **3. My printer does not print the entire document. What should I do?**

#### **Windows 7**

- 1. Click on the Windows icon on the bottom left-hand corner of the screen.
- 2. Click Devices and Printers.
- 3. Right click on the printer and select Printer Properties.
- 4. Click the **Advanced** tab.
- 5. Uncheck **Enable advanced printing features**.
- 6. Click **Apply**.
- 7. Click **OK**.

**Windows Vista**

- 1. Click on the Windows icon on the bottom left-hand corner of the screen.
- 2. Click **Control Panel**.
- 3. Click **Classic View**.
- 4. Click **Printers**.
- 5. Right click on the printer and select **Properties**.
- 6. Click the **Advanced** tab.
- 7. Uncheck **Enable advanced printing features**.
- 8. Click **Apply**.
- 9. Click **OK**.

**4. I successfully added a printer to my computer and I can print a test page, but I cannot print anything from Microsoft Word or other applications.**

Make sure the printer is set as your **default** printer.

- 1. On Windows 7, click the Windows icon  $\rightarrow$  Devices and Printers and verify that your printer icon has a check on it.
- 2. On Windows Vista, click the Start Icon  $\rightarrow$  Control Panel  $\rightarrow$  Classic View  $\rightarrow$  Printers and verify that your printer icon has a check on it.
- 3. On Windows XP/2000/2003/98SE Server, click Start and then click Printers & Faxes, verify that your printer icon has a check on it.

**5. I configured my print server to automatically receive an IP Address from a DHCP server, and now I cannot go into the Print Server's web utility.**

1. Open PS Wizard (See 4. Add the Printer to your PC) to locate your print server's IP Address.

2. For MAC users, press the Reset button at the back of the TE100-P1U, hold the button for 15 seconds,release the button, and enter http://192.168.0.1 in a web browser to access the web utility feature.

**6. How do I setup the TE100-P1U on a Mac?**

Type in http://192.168.0.1 in you browser to logon to the built-in web configuration

If you still encounter problems or have any questions regarding the **TE100-P1U,** please contact TRENDnet's Technical Support Department.

#### **Certifications**

This equipment has been tested and found to comply with FCC and CE Rules. Operation is subject to the following two conditions:

(1) This device may not cause harmful interference.

(2) This device must accept any interference received. Including interference that may cause undesired operation.

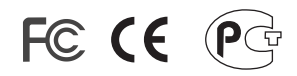

Waste electrical and electronic products must not be disposed of with household waste. Please recycle where facilities exist. Check with you Local Authority or Retailer for recycling advice.

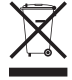

**NOTE: THE MANUFACTURER IS NOT RESPONSIBLE FOR ANY RADIO OR TV** INTERFERENCE CAUSED BY UNAUTHORIZED MODIFICATIONS TO THIS EQUIPMENT. SUCH MODIFICATIONS COULD VOID THE USER'S AUTHORITY TO OPERATE THE EQUIPMENT.

#### **ADVERTENCIA**

En todos nuestros equipos se mencionan claramente las caracteristicas del adaptador de alimentacón necesario para su funcionamiento. El uso de un adaptador distinto al mencionado puede producir daños físicos y/o daños al equipo conectado. El adaptador de alimentación debe operar con voltaje y frecuencia de la energia electrica domiciliaria existente en el pais o zona de instalación.

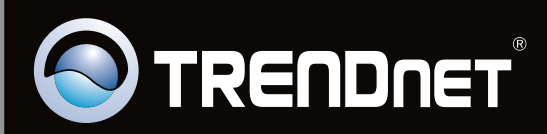

# **Product Warranty Registration**

Please take a moment to register your product online. Go to TRENDnet's website at http://www.trendnet.com/register

Copyright ©2010. All Rights Reserved. TRENDnet.